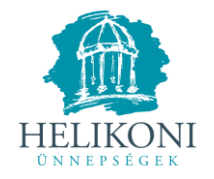

# **DIGITÁLIS NEVEZÉSI ÚTMUTATÓ Helikon 2022**

**[www.helikoniunnepsegek.hu/nevezes](http://www.helikoniunnepsegek.hu/nevezes)**

# **ÁLTALÁNOS TUDNIVALÓK:**

- A 2022-es Helikonra a hivatalos nevezés egy digitális felületen keresztül történik. Nyomtatott nevezés leadására nincs lehetőség.
- Minden iskola/tagintézmény saját online felületen keresztül adhatja le a nevezését.
- Az iskola/tagintézmény az online nevezési felületét egyedi felhasználó névvel (e-mail cím) és saját jelszóval tudja elérni, mely a regisztráció során került rögzítésre.
- Az online nevezési felület alkalmas a többszöri belépésre és a nevezési adatok folyamatos mentésére, változtatására, nyomtatására.
- A nevezéseket a pontos és hiánytalan kitöltést követően, a nevezés digitális benyújtásával lehet majd véglegesíteni és beküldeni. A nevezések beküldését követően változtatásra már nem lesz lehetőség!
- Az online nevezési felület a nevezési határidőig: **2022. február 25. (péntek) 24.00 óráig** lesz elérhető. Ezt követően újabb nevezés már nem adható le, illetve a benyújtott nevezési adatokban csak a szervezők tudnak majd változtatni.
- A nevezési határidőig leadott nevezések adatai a honlapon a nevezési határidő lejártát követően is olvashatóak, letölthetők lesznek, de módosításra már nem lesz lehetőség.
- Kérjük, hogy az online nevezési felület kitöltését, az esetleges adatvesztés elkerülése miatt mindig stabil internetkapcsolat mellett végezze, javasolt böngésző: Google Chrome.
- A nevezési adatok Microsoft Word és Microsoft Excel formátumban tölthetők le.
- Az online nevezési felület kitöltése során felmerülő esetleges kérdések, problémák kapcsán kérjük keressék a szervezőket e-mail-ben a [helikon@balatonszinhaz.hu](mailto:helikon@balatonszinhaz.hu) címen vagy hétköznapokon 10.00 és 16.00 között a 83/515-231-es telefonszámon.

# **A NEVEZÉSI FELÜLET FELÉPÍTÉSE ÉS HASZNÁLATA:**

#### *A nevezési felület az alábbi webcímen érhető el:*

## **[www.helikoniunnepsegek.hu/nevezes](http://www.helikoniunnepsegek.hu/nevezes)**

#### *Belépés/regisztráció:*

- A nevezési felületre az előzetesen regisztrált iskolák esetében a regisztrációkor megadott *Regisztrációs e-mail címmel* és *Jelszó*val lehet belépni.
- Azoknak az iskoláknak, akik korábban nem regisztráltak szintén a [www.helikoniunnepsegek.hu/nevezes](http://www.helikoniunnepsegek.hu/nevezes) oldalon van lehetőségük regisztrálni és a nevezési felületet kitölteni. (A felület automatikusan felismeri az újként beírásra kerülő e-mail címet és folytatásként lehetőséget biztosít a regisztrációra.)
- A nevezési felület két fő részből áll (*Adatlap és Kategóriák*). Az *Adatlap* rész több, egymás után elérhető alfelületből áll, melyek az intézményi alapadatok, a létszámok, valamint a számlázással, a szállással, az étkezéssel és az utazással kapcsolatos adatok megadására biztosítanak lehetőséget. A *Kategóriák* részben szintén több alfelület segítségével lehet leadni a művészeti versenykategóriába a nevezéseket. Itt egy listából lehet belépni az egyes kategóriák nevezési felületeire.
- Az *Adatlap* rész kitöltését követően, valamint a *Kategóriák* részben minden kategória saját felületén és a lista nézetben is lehetőség van a megadott adatok letöltésére, lementésére. Az adatsorok MS World és MS Excel formátumban kerülnek letöltésre.

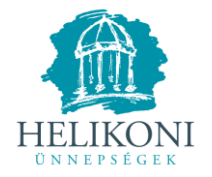

### *I. ADATLAP*

#### *I/1. Intézmény alapadatai:*

- Ezen a felületen kell megadni a jelentkező intézmény alapvető adatait, melynek pontos kitöltése rendkívül fontos a jelentkezéskor. Előzetes regisztráció esetén az adatok automatikusan megjelennek, de az ellenőrzés, és az esetleges javítás ebben az esetben is elengedhetetlen!
- A felület minden pontjának kitöltése kötelező!
- A kitöltött felületet a lap alján található gombbal kell elmenteni és egyben továbblépni az *Intézmény nevezés* felületre.

#### *I/2. Intézmény nevezés:*

- Az *Intézmény nevezés* felületen a helikonon résztvevő személyek létszámát kérjük megadni a megfelelő rubrikák kitöltésével.
- A felület automatikusan összesíti az összlétszámot és kiszámolja a fizetendő összeget.
- A kitöltött felületet a lap alján található gombbal kell elmenteni és egyben továbblépni a *Számlázás* felületre.
- Az *1 lépés vissza* gomb megnyomásával az *Intézmény alapadatai* felületre lehet visszalépni.

#### *I/3. Számlázás:*

- A részvételi díj megfizetéséhez a szervezők előzetesen számlát állítanak ki, melyhez ezen a felületen kell megadni az adatokat.
- A felületen korlátlan számlaigény adható le (*További számlacím hozzáadása* gomb), illetve a korábban megadott számlák és számla adatok a nevezés benyújtásáig törölhetők és módosíthatók.
- Az adott számlához tartozó minden rubrika kitöltése kötelező! Kérjük, fokozottan figyeljenek a számlázási név, cím és adószám pontos kitöltésére!
- Befizetésekre és számla igénylésre csak a megadott részvételi díjkategóriákban (15.000 Ft, 7.000 Ft, illetve 5.000 Ft) és azok többszörösében van lehetőség. (Például 111.111 Ft-os befizetésről nem fognak tudni számlát kiállítani a szervezők!)!
- A felület minden számlánál automatikusan összesíti a kiszámlázásra kerülő összeget és a lap alján folyamatosan jelzi az intézményhez tartozó fennmaradó összeget, mely az összesített kiszámlázandó összegekből és az *Intézmény nevezés* felületen megadott résztvevői létszámokból automatikusan generálódik.
- Minden számlát külön-külön kell menteni!
- A kitöltött felületről a lap alján található gombbal lehet továbblépni a *Szállások* felületre.
- Az *1 lépés vissza* gomb megnyomásával az *Intézmény nevezés* felületre lehet visszalépni.

#### *I/4. Szállások* (csak a vidéki iskoláknál jelenik meg):

- A szállások lefoglalását és beosztását ezen felület adatai alapján fogják elvégzeni a szervezők, ezért a pontos kitöltésre kérjük itt is fokozottan figyeljenek!
- A felületen megadott adatok automatikusan NEM kerülnek összevetésre az *Intézmény nevezés* felületen megadott résztvevői létszámokkal, ezért szállásigény esetén a felület kötelezően kitöltendő.
- A felület automatikusan összesíti a naponkénti szállásigényt.
- A kitöltött felületet a lap alján található gombbal kell elmenteni és egyben továbblépni az *Étkezés* felületre.
- Az *1 lépés vissza* gomb megnyomásával a *Számlázás* felületre lehet visszalépni.

#### *I/5. Étkezés* (csak a vidéki iskoláknál jelenik meg):

- Az étkezések lefoglalását és beosztását ezen felület adatai alapján fogják elvégzeni a szervezők, ezért a pontos kitöltésre kérjük itt is fokozottan figyeljenek.

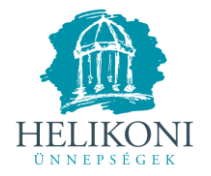

- A felületen megadott adatok automatikusan NEM kerülnek összevetésre az *Intézmény nevezés* felületen megadott résztvevői létszámokkal, ezért étkezési igény esetén a felület kötelezően kitöltendő.
- A felületen minden étkezés esetében külön-külön kérjük megadni a létszámokat (összesítve a diákok és kísérők létszámát) és az étel intolerancia adatokat, amennyiben lesz ilyen.
- A kitöltött felületet a lap alján található gombbal kell elmenteni és egyben továbblépni az *Utazás* felületre.
- Az *1 lépés vissza* gomb megnyomásával a *Szállások* felületre lehet visszalépni.

*I/6. Utazás* (csak a vidéki iskoláknál jelenik meg):

- Ezen a felületen kérjük megadni a rendezvényre érkező és a helyközi közlekedésben használható különbuszok és a hozzájuk tartozó sofőrök létszámát, amennyiben lesz ilyen.
- A kitöltött felületet a lap alján található gombbal kell elmenteni és egyben továbblépni a *Kategóriánkénti nevezések* felületre.
- A kitöltött teljes adatlapot, mely valamennyi eddig kitöltött felület adatait tartalmazza, a *Nevezéssel kapcsolatos megadott adatok mentése számítógépre* gombbal lehet elmenteni és egyben letölteni a számítógépre (Microsoft Word dokumentum)
- Az *1 lépés vissza* gomb megnyomásával az *Étkezés* felületre lehet visszalépni.

# *II. KATEGÓRIÁK*

### *II/1. Kategóriánkénti nevezések - lista nézet:*

- Kategóriánkénti nevezést a kategória listából kiválasztva, az adott kategória nevezési felületének hiánytalan kitöltésével lehet leadni.
- A lista nézetben lehetőség van az egyes kategóriákban leadott nevezések letöltésére (Microsoft Excel dokumentum), illetve a kategóriákban leadott nevezések törlésére. Figyelem, az egy kategóriában leadott több nevezés a lista nézetben egy dokumentumban töltődik le, illetve törléskor minden, az adott kategóriában leadott nevezés törlődni fog!
- A lista nézetben követhető, hogy mely kategóriában kezdődött meg az adatok bevitele (nincs adat megadva / Nevezési adatok megadva).
- A lista nézetből lehetőség van visszalépni az alapvető intézményi adatokhoz az *Adatlap* gombra kattintva, illetve kilépni a nevezési felületről a *Kilépés* gombra kattintva.

### *II/2. Kategóriánkénti nevezési felületek:*

- Amennyiben egy kategóriában nevezést, nevezéseket kíván leadni egy iskola, úgy a kategóriánkénti nevezési felületeken a \*-gal jelölt rubrikák kitöltése kötelező!
- Minden élő bemutatóval járó kategória nevezési felületének végén lehet felvinni a *Más kategóriában való érintettség*et (amennyiben van érintettség, akkor itt is minden adat megadása kötelező!) Az érintettségek száma bővíthető a *További érintettség hozzáadása* gombbal és törölhető az *Érintettség törlése* gombbal. Fontos, hogy minden érintettség pontosan meg legyen adva, mert ezáltal - a kategóriabeosztások során - elkerülhetők lesznek az időbeni ütközések.
- Minden kitöltött kategóriánkénti nevezési felület végén szükséges a *Nevezés mentése*, illetve lehetőség van az adott *Nevezés letöltésére* (Microsoft Excel dokumentum) is.
- A lista nézetbe történő visszalépés az *Összes nevezés mentése és vissza a kategóriákhoz* gombbal lehetséges.
- Ha egy kategóriában több nevezés is leadható (pl.: komolyzenei kategóriák, vagy helyi iskolák esetében), akkor a további nevezések leadása az adott kategória nevezési felületének végén, a *További nevezés ebben a kategóriában gombbal* lehetséges. A felület automatikusan sorszámozza, számolja és teszi lehetővé a további nevezések leadását (komolyzenei kategóriák esetében például a vidéki iskoláknak összesen 3, helyi iskoláknak összesen 6 komolyzenei nevezés leadására van lehetőség). Az egyes nevezések végén lehet az adott nevezést menteni a

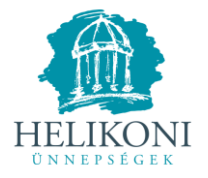

*Nevezés mentése* gombbal, törölni a *Nevezés törlése* gombbal és letölteni a *Nevezés letöltése* gombbal.

Keszthely, 2022. február 7.